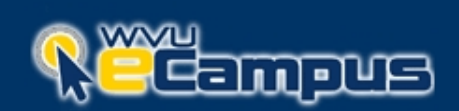

This sheet is a guide to the information necessary in order to use iTunesU and link your podcast to WVU eCampus.

#### **Getting iTunesU Access**

Before you can use iTunesU to create an audio or video podcast for your class, you must request access:

- 1. Go to the ITRC web site: [http://itrc.wvu.edu](http://itrc.wvu.edu/)
- 2. Click the "Start a Project" button.
- 3. Complete the form, and be sure to put a checkmark in the box next to "Podcasting."

#### **Accessing iTunesU**

To access WVU iTunesU, follow these steps:

- 1. Open a web browser, and go to<http://itunes.wvu.edu/account/login>
- 2. Enter your WVU Master ID username and password into the boxes.
- 3. Click the "Sign In" button.
- 4. Click the "Load WVU iTunesU" button.
- 5. The web browser will open the iTunes program and load WVU iTunesU inside of it. This may take a minute, especially the first time. If you see a message asking for permission to open iTunes, then click "OK."

#### **Accessing Your Class Podcast**

Once you are inside WVU iTunesU, you will see various gold boxes on the blue page. The first box is entitled "Courses." Inside of it are icons for each WVU college that is using iTunesU.

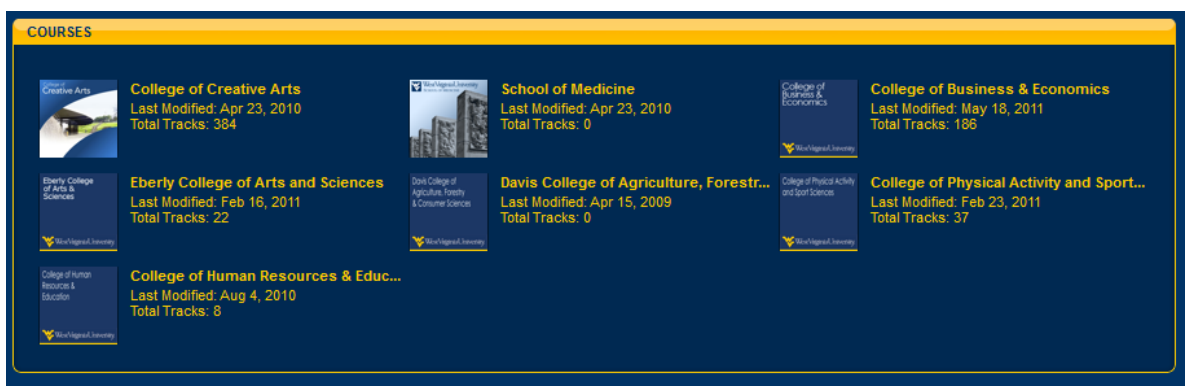

In order to find your class podcast:

1. Click the icon for your college in the "Courses" box, as shown above.

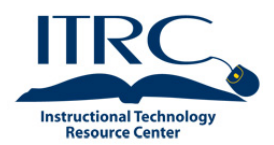

*This help sheet was developed by the West Virginia University Instructional Technology Resource Center.* 

**NOTE:** You must have the iTunes software program installed on your computer before you can use iTunesU.

You can download iTunes at this address:

[http://www.itunes.com](http://www.itunes.com/)

## 2. The page for your college will load, and you will see icons for the class podcasts within your college. Look for the course number and title of your class, and click on it.

### **Managing Your Class Podcast**

Once the page for your class podcast has loaded inside of iTunesU, you will see the list of media in the bottom half of the window. If you have not yet uploaded any audio or video, then the list will be made up of blank lines.

You will see an "Edit Page" button in the top right corner.

- 1. In order to upload files or edit your description, click the "Edit Page" button.
- 2. Small grey buttons with a pencil will

let you edit information, such as your class description or your name.

3. If you edit your description or name, click the grey button with a checkmark on it when you are finished, to save your changes.

#### **Uploading Audio and Video**

- $\overline{\mathsf{L}}$  UPLOAD AND MANAGE FILES 1. In order to upload audio or video, click the "Upload and Manage Files" button.
- 2. A page will load in your web browser showing a list of the audio and video in your podcast.

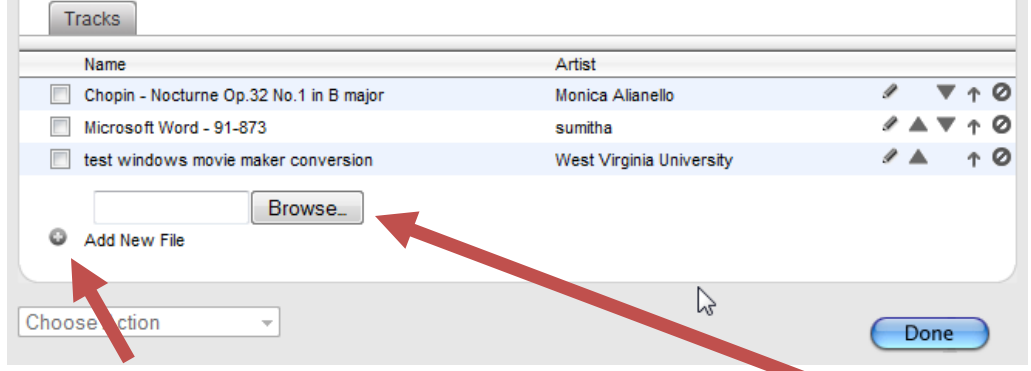

- 3. Click the "Add New File" button.
- 4. If a window does not immediately pop open for you to find your file, then click the "Browse" button and it will appear.

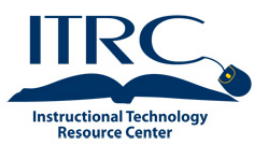

# **Using iTunesU**

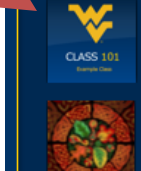

**EDIT PAGE** 

**Courses** 

**Example Class** Last Modified: May 18, 2011

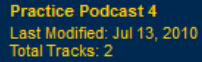

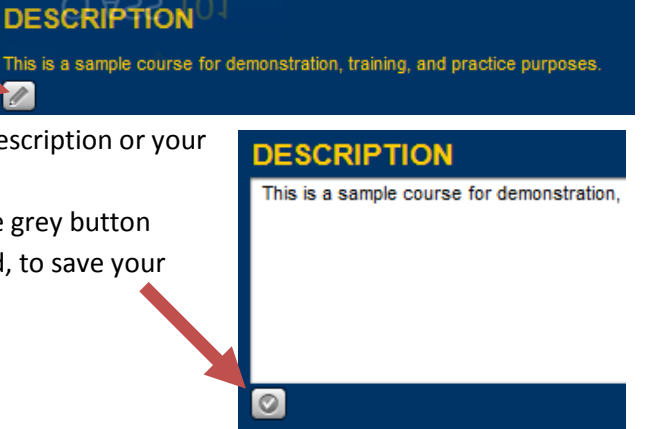

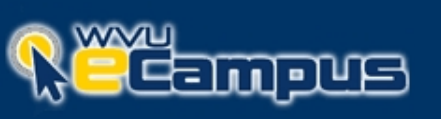

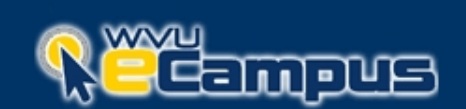

5. While the file is uploading, you will see the file size counting up to the total file size.

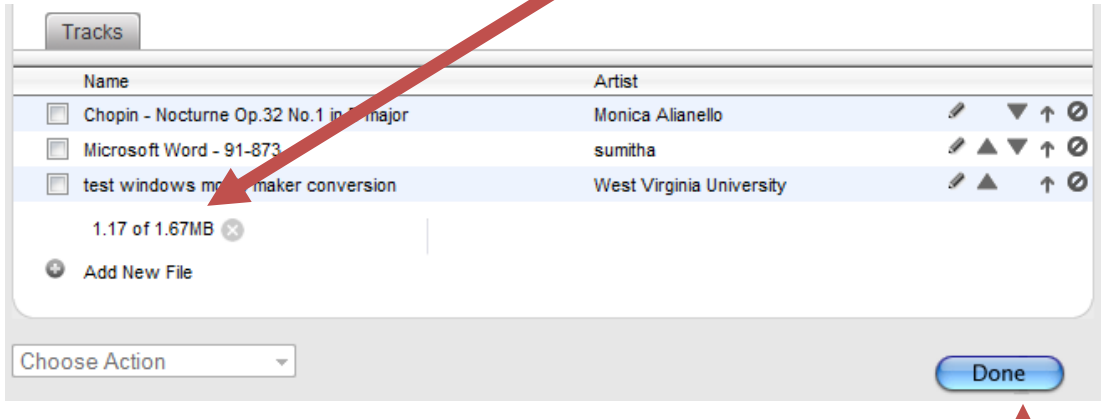

- 6. Once the file has finished uploading, the name of the file will be shown in the list.
- 7. When you have finished uploading audio and video files, click the "Done" button to return to WVU iTunesU inside the iTunes program window.
- 8. Your new file will be displayed in the list.

## **Link to Your Class Podcast from WVU eCampus**

You can place a link to yout WVUT iTunesU class poscast inside your WVU eCampus course. This will make it easy for your students to access the audio and video files you have uploaded there.

- Play "Chopin Nocturne Op.32 No.1 in B major" 1. Inside of iTunesU, right-click on any of the audio or Get Info video files you have uploaded. Copy 2. A menu will pop up. When it appears, click on the Copy Link "Copy Link" item. 3. Make sure that you are in the "Build" tab inside of your course. SCORM (H) 4. If you do not see the Web Links too on the left menu bar, then ,© Search you must go to "Manage Course" and then go into the "Tools" Web Links ⊕⊾] section to enable this tool. Who's Online 5. Click the "Web Links" button on the left menu bar.  $\overline{\mathbf{R}}$ 6. Click the "Create Web Link" Create Web Link | Create Category Reorder Categories button. لسي http://oit.wvu.edu eCampus Tutorial ≚ /itrc/getting\_started/ https://nbclearn.wvu.edu:8443/ 江 口 NBC Learn Use the Cue Card Codes I give you here to watch videos. Create Link on: - Select -Delete
- 7. A page will load where you can create a web link.

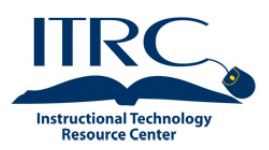

# move

## **Using iTunesU**

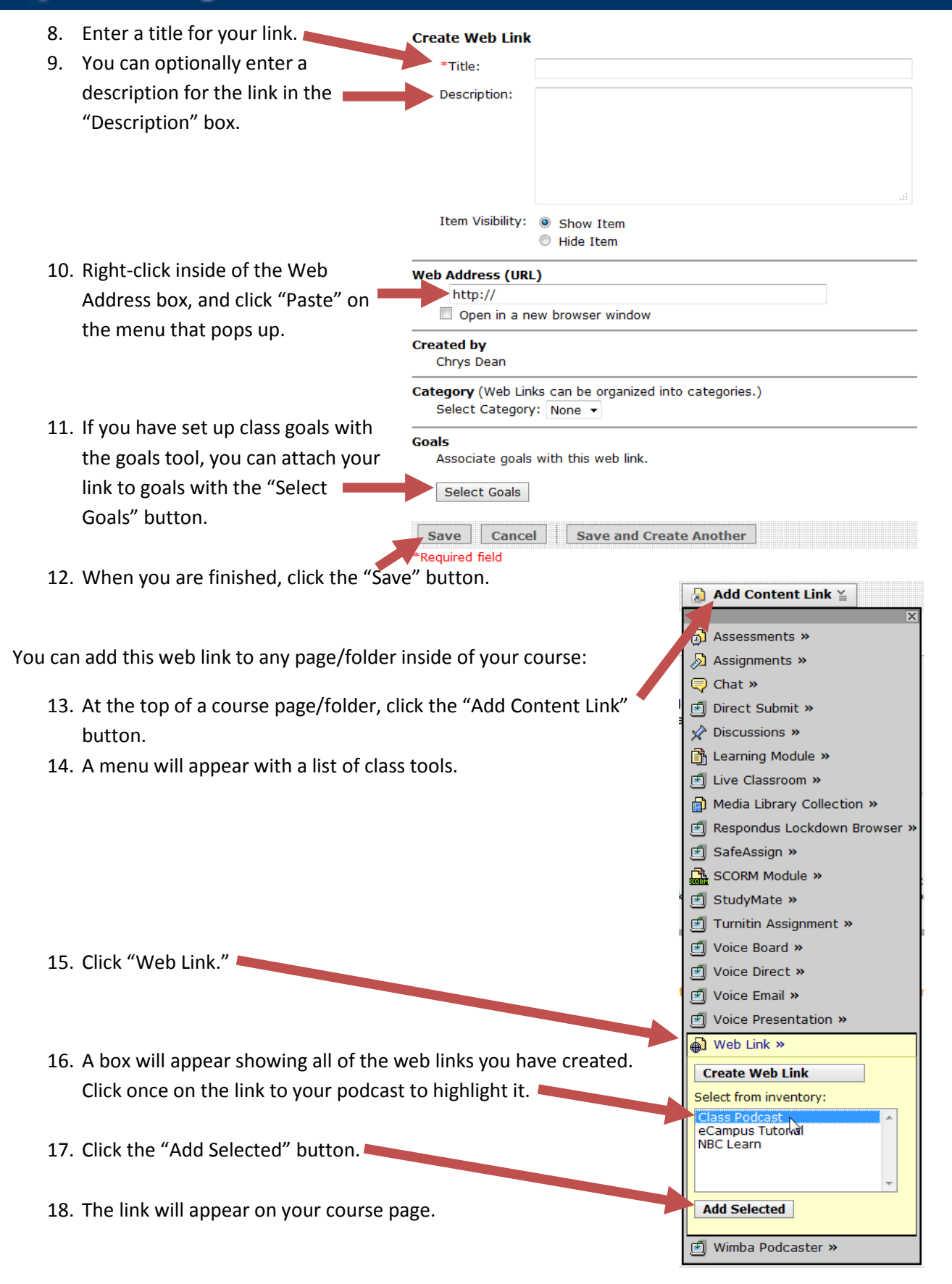

*This help sheet was developed by the West Virginia University Instructional Technology Resource Center.* 

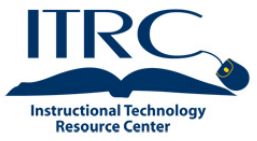